### **Problemas habituales en las aulas de Magisteri**

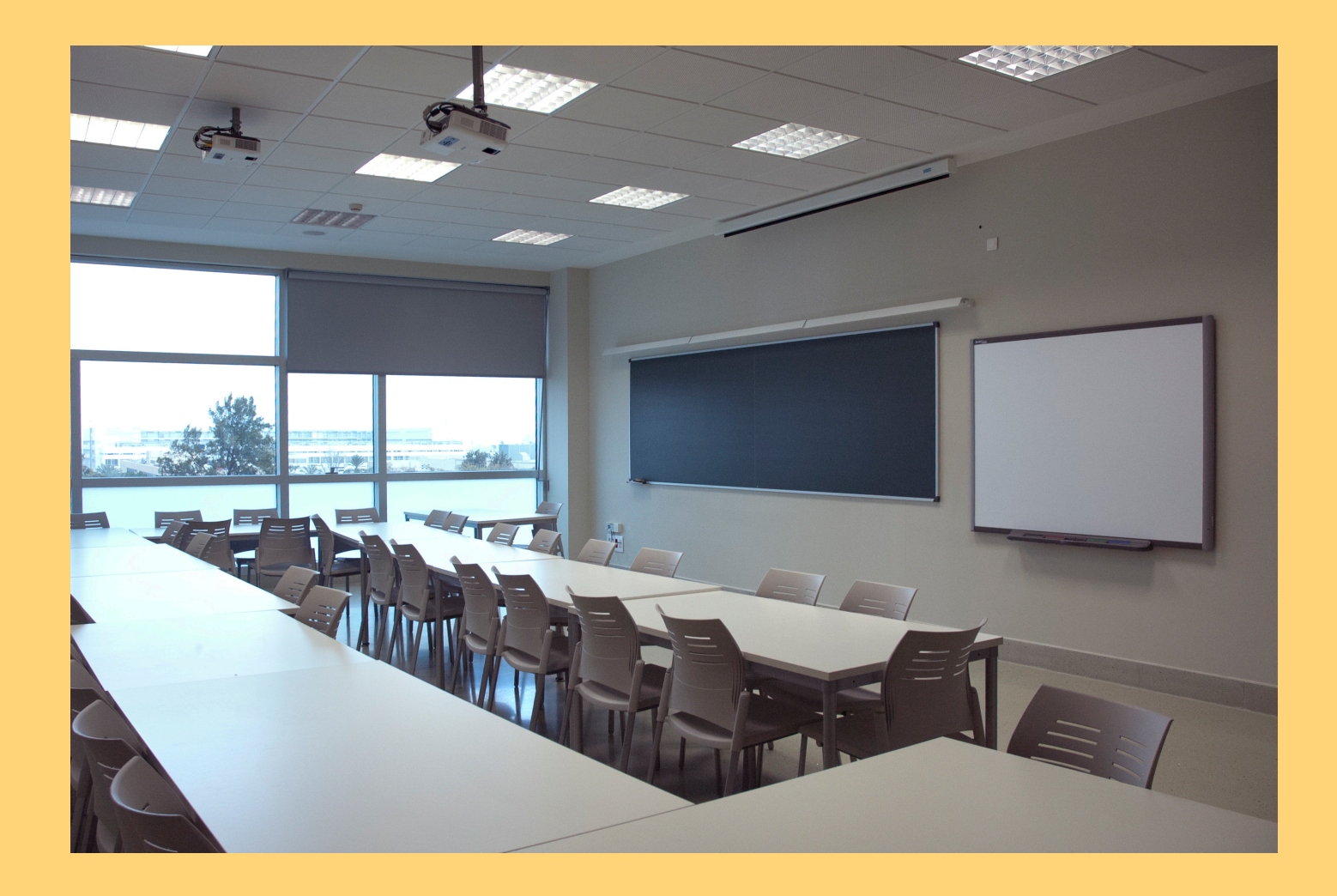

### Avisos para incidencias

- En caso de tener alguna incidencia audiovisual con el correcto uso del aula puede avisarnos en el mismo momento, a saber:
- En la extensión interna del Laboratori d'Audiovisuals: **28174** Desde móvil o fijo externo: 96-3828174 (o más tarde en nuestro correo: **audiovisualsm@uv.es** )
- Enviando a alguien al propio Laboratori d'Audiovisuals, en la 1ª Planta, seminario S.P1.04, en el ala oeste
- A través de Conserjería, que nos pueden pasar el parte de la incidencia, en ese momento o a posteriori, aunque si no es urgente es preferible usar nuestro correo para el aviso de la incidencia

### **Problemas habituales - portátil -**

### Problemas habituales

Problema 'A1'

·· Si **no se ve la imagen en el ordenador** y en la **pantalla** del aula **al mismo tiempo**, es que hay que duplicar la señal de imagen.

> En portátiles Toshiba de Magisteri:

Para duplicar, pulsamos la tecla de Windows y la tecla letra 'P', con la que seleccionaremos la opción 'duplicar'

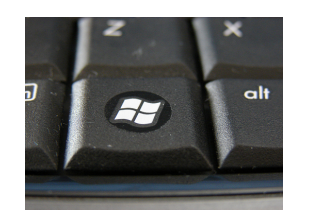

+ toques de tecla 'P'

Tecla 'Windows'pulsada + toques de tecla 'P'para seleccionar el modo adecuado (Duplicar/Extender/ sólo proyector/sólo ordenador)

### Problemas habituales

#### Problema 'A2'

·· Si **no se ve la misma imagen en el ordenador** y en la **pantalla** del aula **al mismo tiempo**, es que hay que duplicar la señal de imagen.

Según la versión de Windows, la opción 'duplicado' aparece como una opción en la barra desplegable del lateral derecho

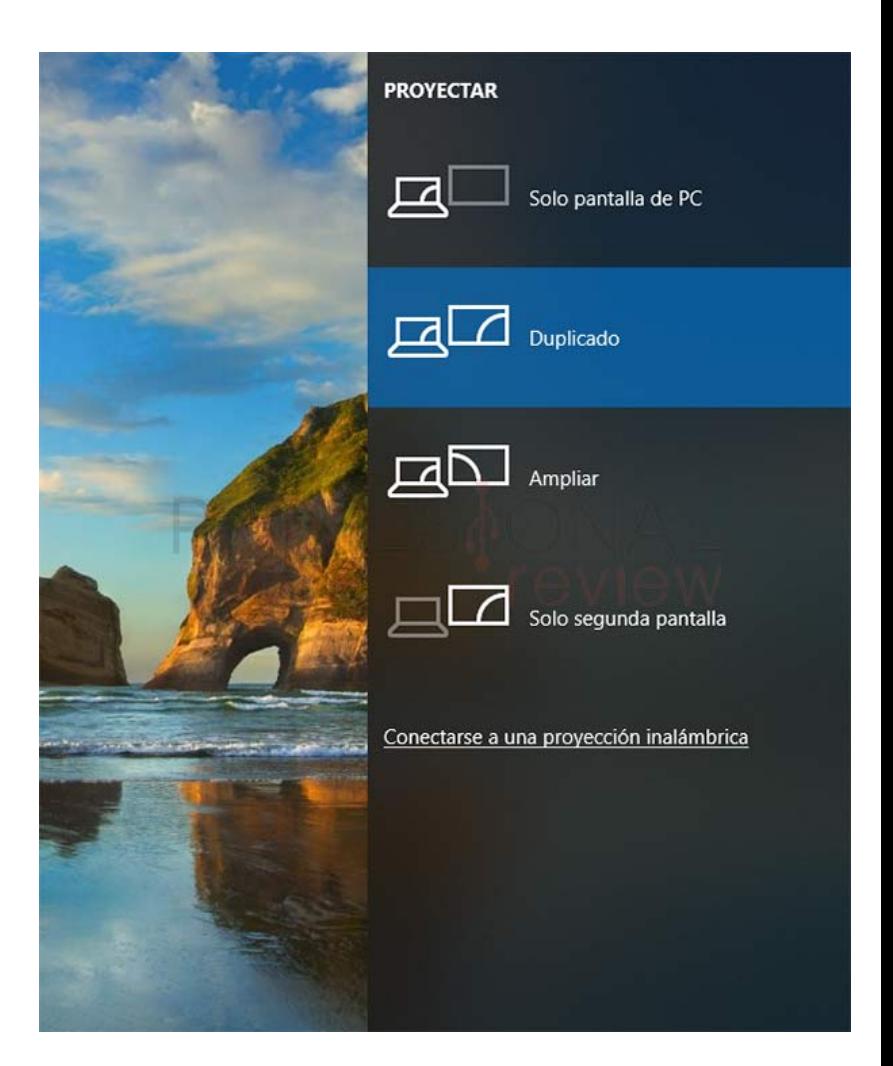

#### Problema 'B'

·· Si el ordenador se pone en reposo y sale de la sesión abierta, habrá que volver a entrar pinchando en el usuario 'Profesor' añadiendo la Contraseña: **pr0fes0r**

(donde en lugar de las letras ' o ' habremos puesto ceros '0')

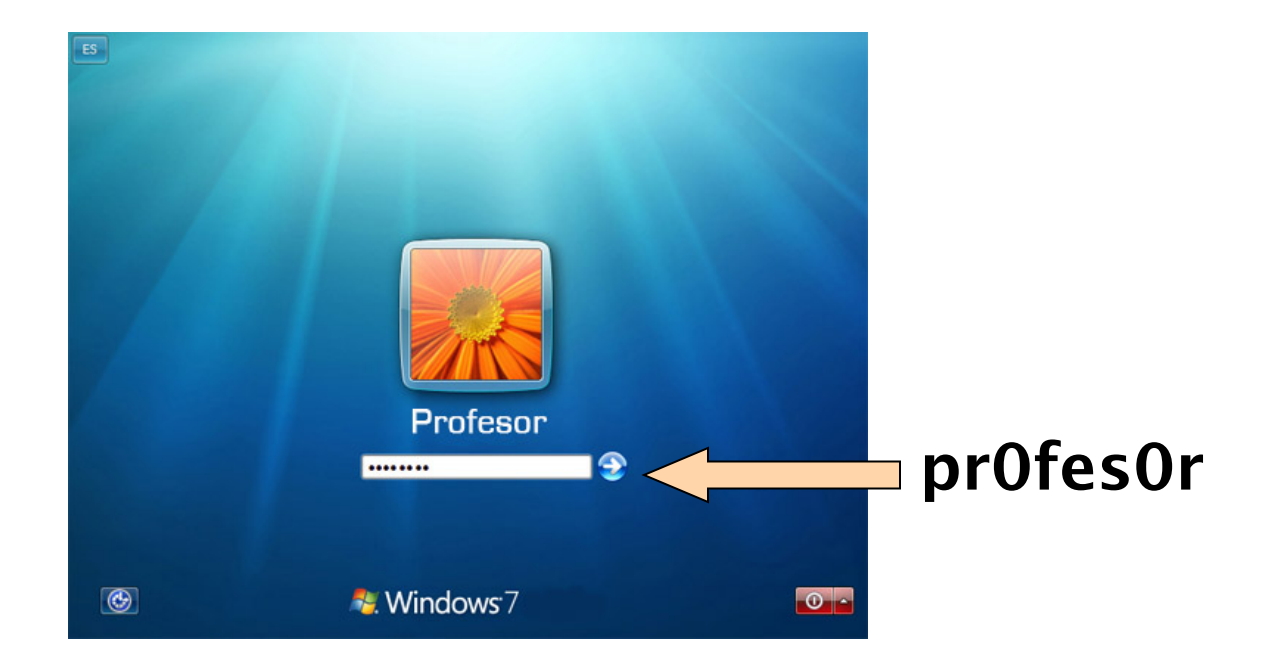

#### Problema 'C'

·· Si la señal de vídeo del ordenador se ve con colores magentas, verdosos, amarillos…

quizá se deba a que los conectores del cable VGA no hacen buen contacto (poco apretado, mal conectado -pins doblados-)

Si persisten los colores virados, pruebe con la proyección directa con HDMI (sin adaptadores) o avise en Conserjería de que el cable falla y se cambiará

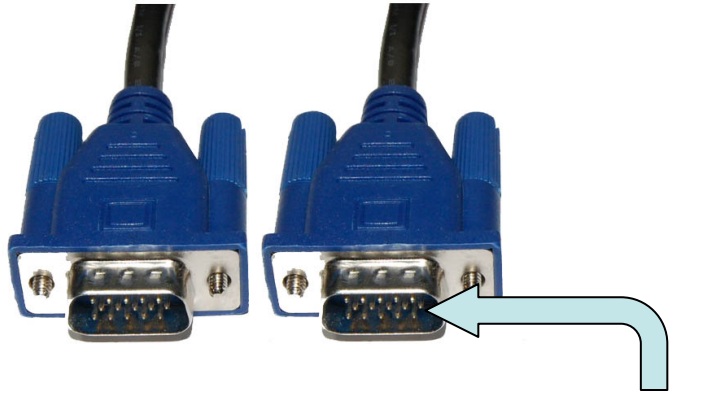

[Nota: si se conectan mal, se doblan los pins y falla la señal (color) ]

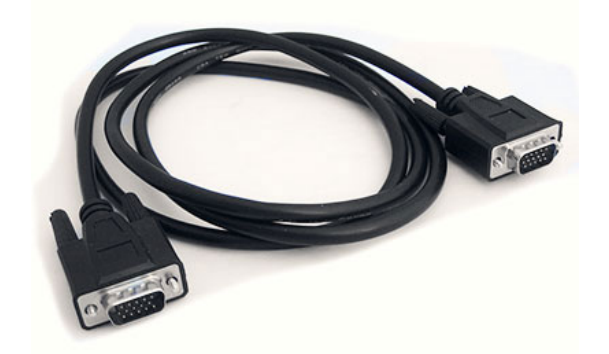

#### Solución: cambio del cable VGA

#### Problema 'D'

·· Si usamos un ordenador de Magisteri que necesita adaptador VGA-HDMI, puede pasar que incluso conectando el minijack al ordenador no se oiga por los altavoces del aula.

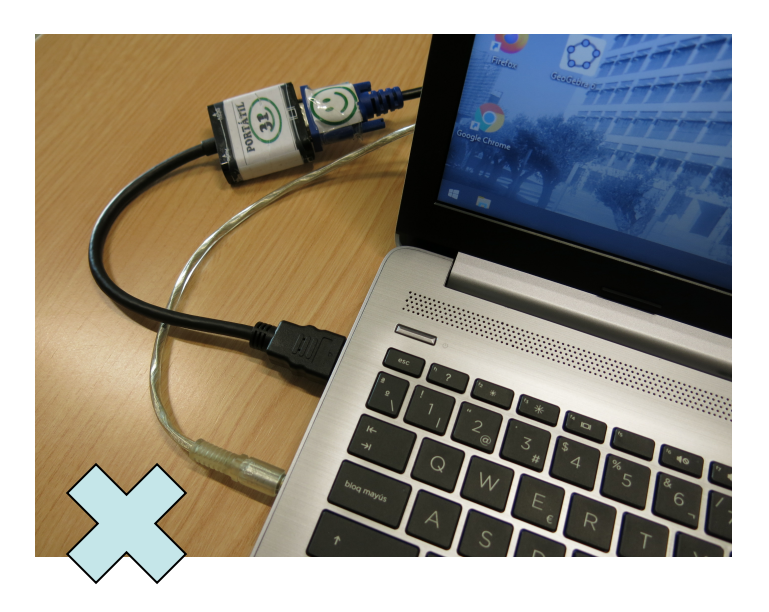

Esto se debe a que el adaptador ya está convirtiendo la salida de audio y vídeo conjunta de HDMI a VGA y minijack, por tanto **el cable de audio tiene que ir conectado también al adaptador** 

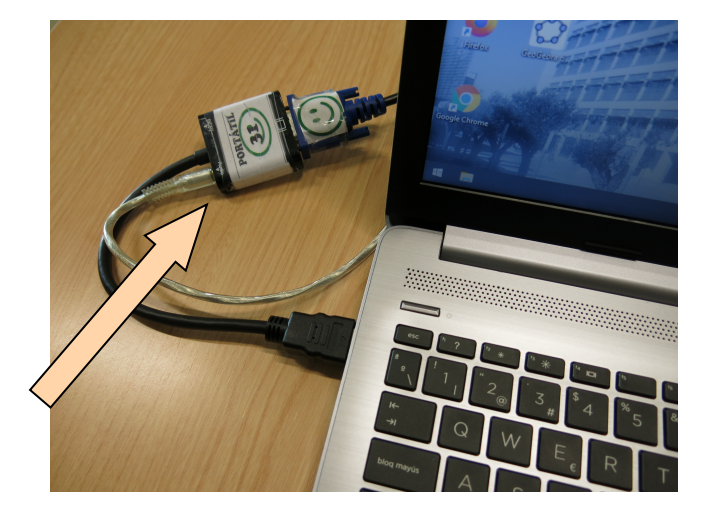

#### Problema 'E'

·· Si el audio del ordenador no sale por los altavoces del aula aún teniendo todo conectado correctamente, quizá debamos seleccionar manualmente la salida adecuada desde la barra de herramientas (icono altavoz)

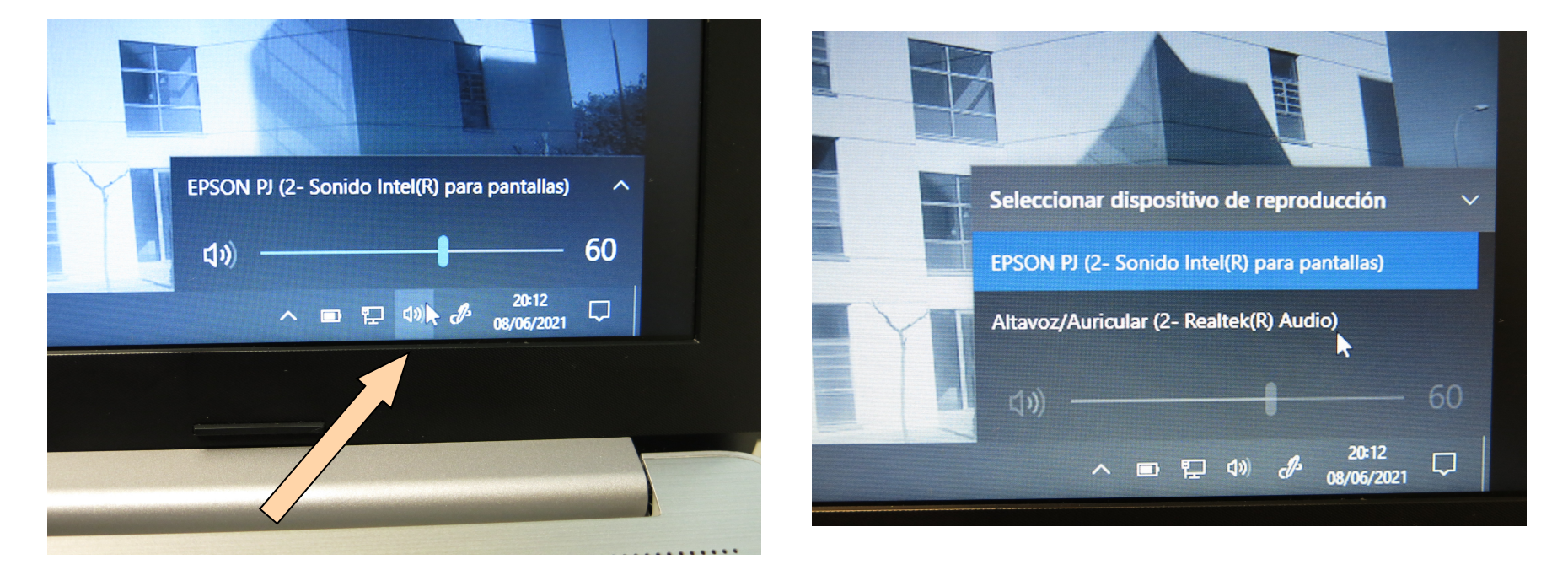

Normalmente, se tratará de seleccionar la de 'EPSON' (proyector) o la otra opción que **no** salga por defecto'

y entonces el audio ya se podrá escuchar por los altavoces del aula

#### TIPOS de CAJAS de CONTROL en las AULAS

#### CAJAS VISION TC3 (blancas, modulares)

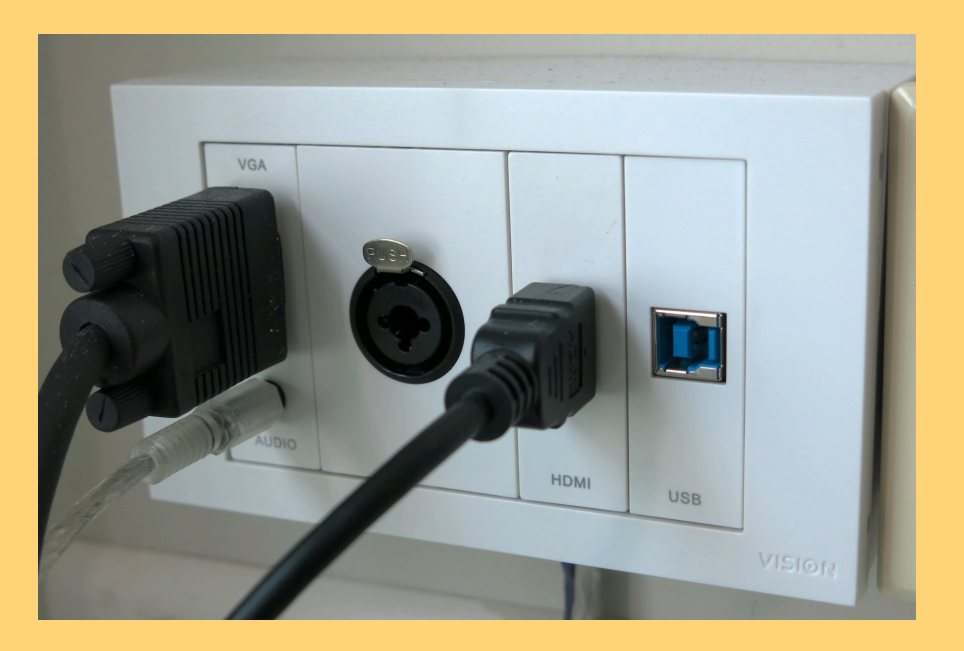

Cajas nuevas, en la mayoría de aulas del edificio principal de Magisteri

#### OTROS TIPOS de CAJAS de CONTROL

#### CAJAS Comm CAJAS Abtus

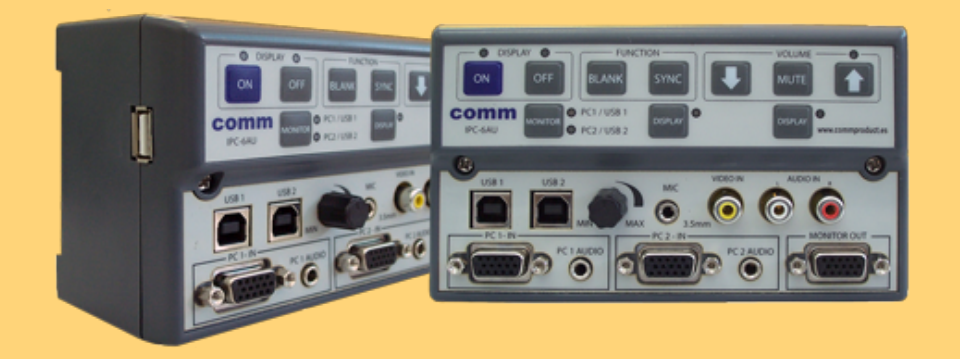

En algunas aulas del edificio principal de Magisteri y del Aulari Oest

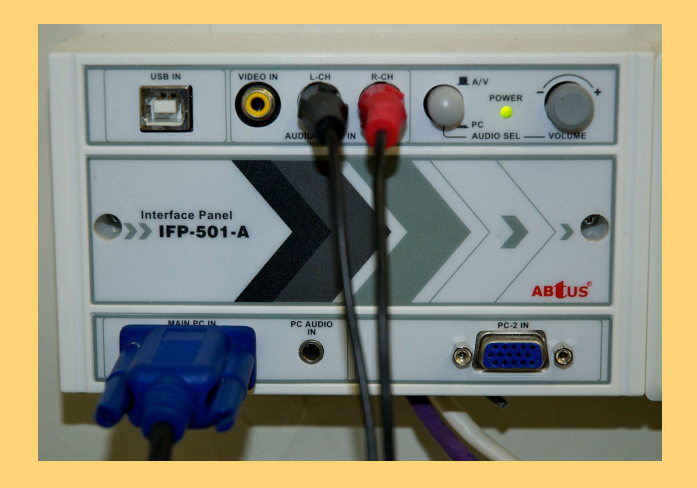

En algunas aulas y espacios del edificio principal de Magisteri

### **On/Off**

**Pantalla - proyector**

\* Si funciona correctamente…

# INTERRUPTOR\* Pantalla y proyector

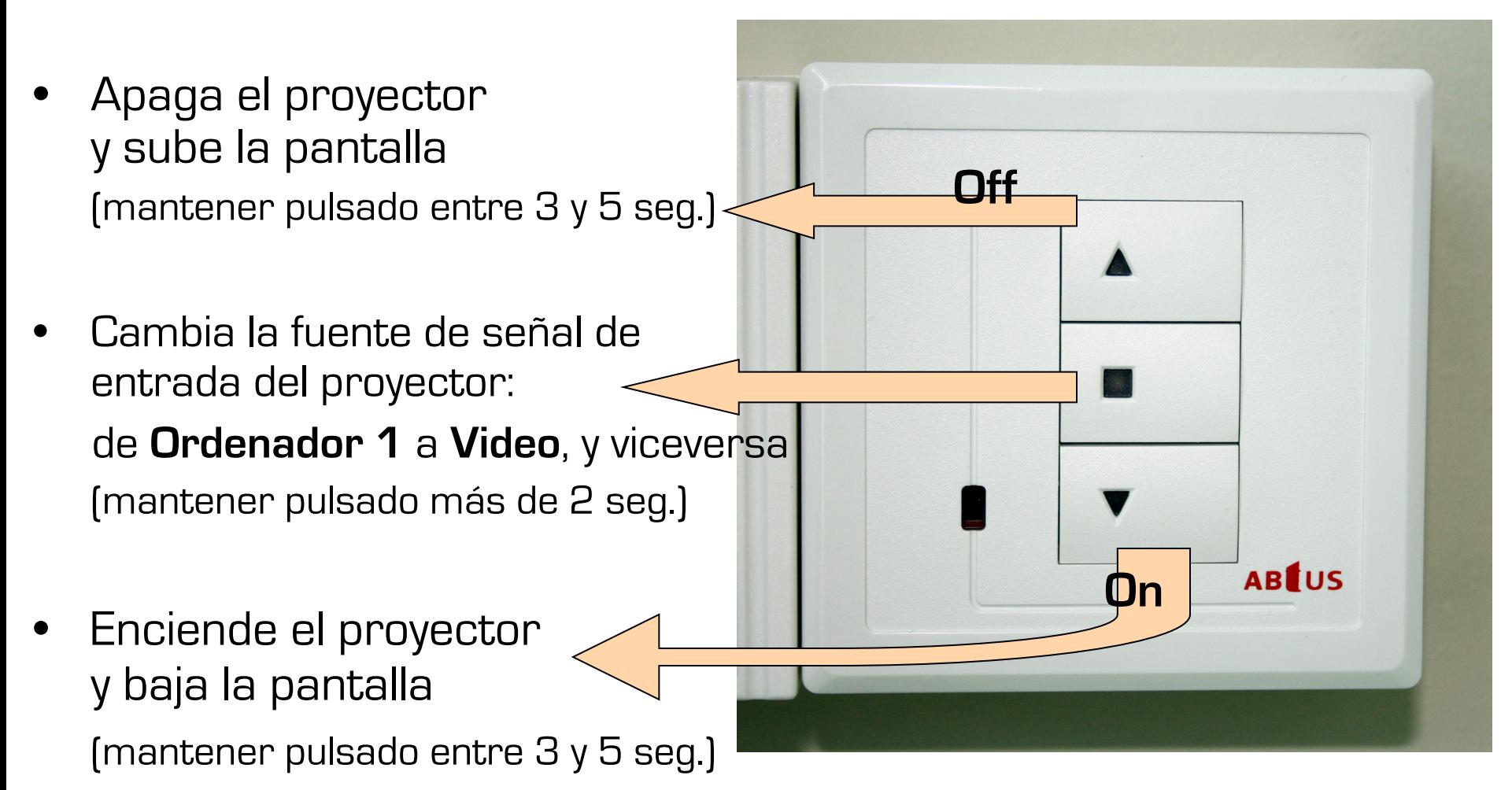

### INTERRUPTOR

Pantalla y proyector

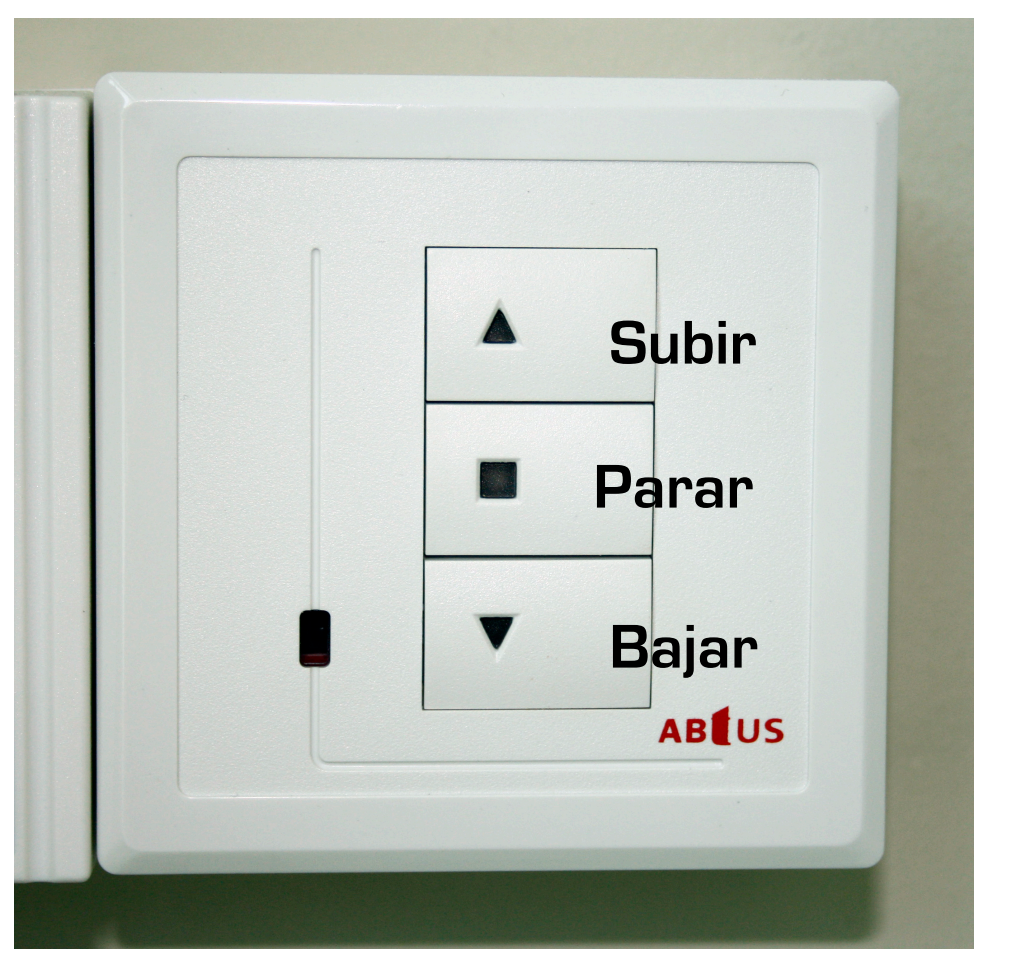

• Nota:

Si se pulsa suavemente o no se mantiene pulsado los segundos correspondientes, la pantalla subirá, parará o bajará sin afectar al proyector (ni se encenderá ni se apagará, ni cambiará de señal)

## **Imagen**

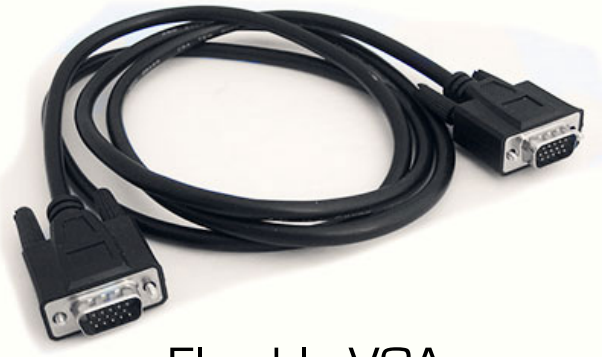

### CABLE DE VIDEO - VGA

 El cable VGA nos permite ' sacar ' la imagen analógica del ordenador al proyector y de ahí a la pantalla

Para ello, tras conectarlo correctamente, hay que pulsar el botón 'Source Search' en el mando del proyector (en la parte superior derecha) para que busque la señal conectada: Fuente: Ordenador 1 ó 2

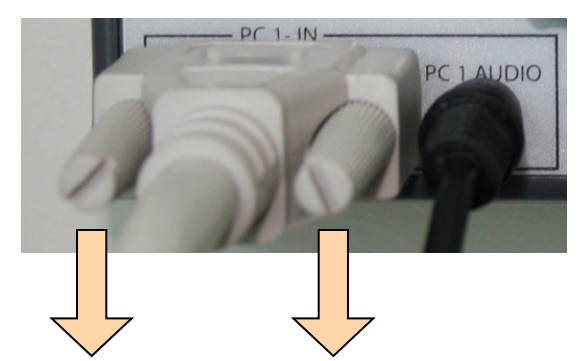

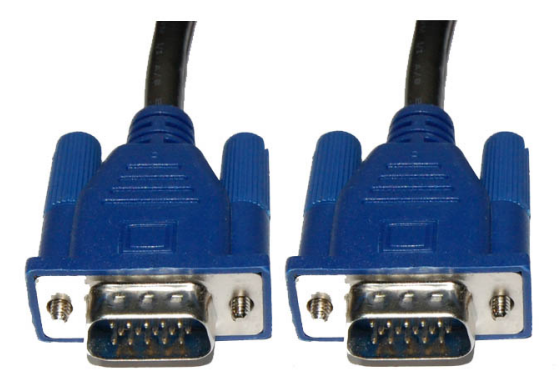

#### **Conectores VGA (machos)**

Se recomienda atornillar manualmente los conectores

Hay que tener la precaución de hacer coincidir la forma del conector macho (del cable) con la forma del conector hembra (del portátil o de la caja)

Se trata de una forma de trapecio (::::) o

Para ello las caritas de la pegatina nos indican la posición correcta de conectarlo al portátil.

No es simétrica, por lo que si se fuerza se pueden romper los pins o pinchos del conector VGA, dando lugar a fallos de señal y color

Para Mac es necesario un adaptador para conector VGA

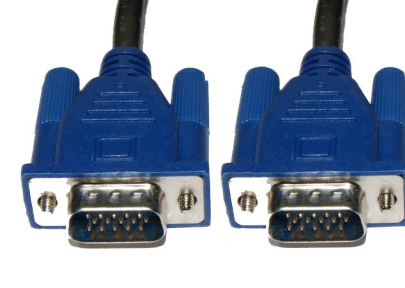

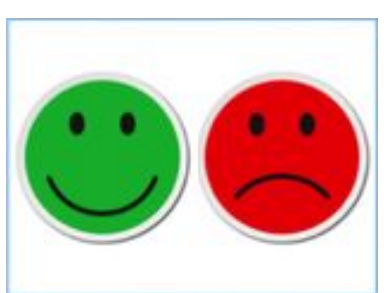

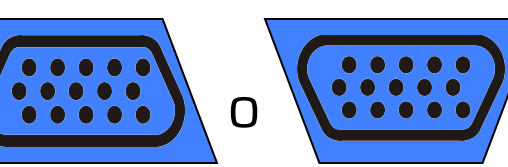

### CABLE DE VIDEO - HDMI

• Imagen digital a través del cable digital **HDMI** 

Hay que tener la precaución de hacer coincidir la forma de trapecio del conector macho (del cable Hdmi) con la forma del conector hembra (del portátil o de la Caja Vision)

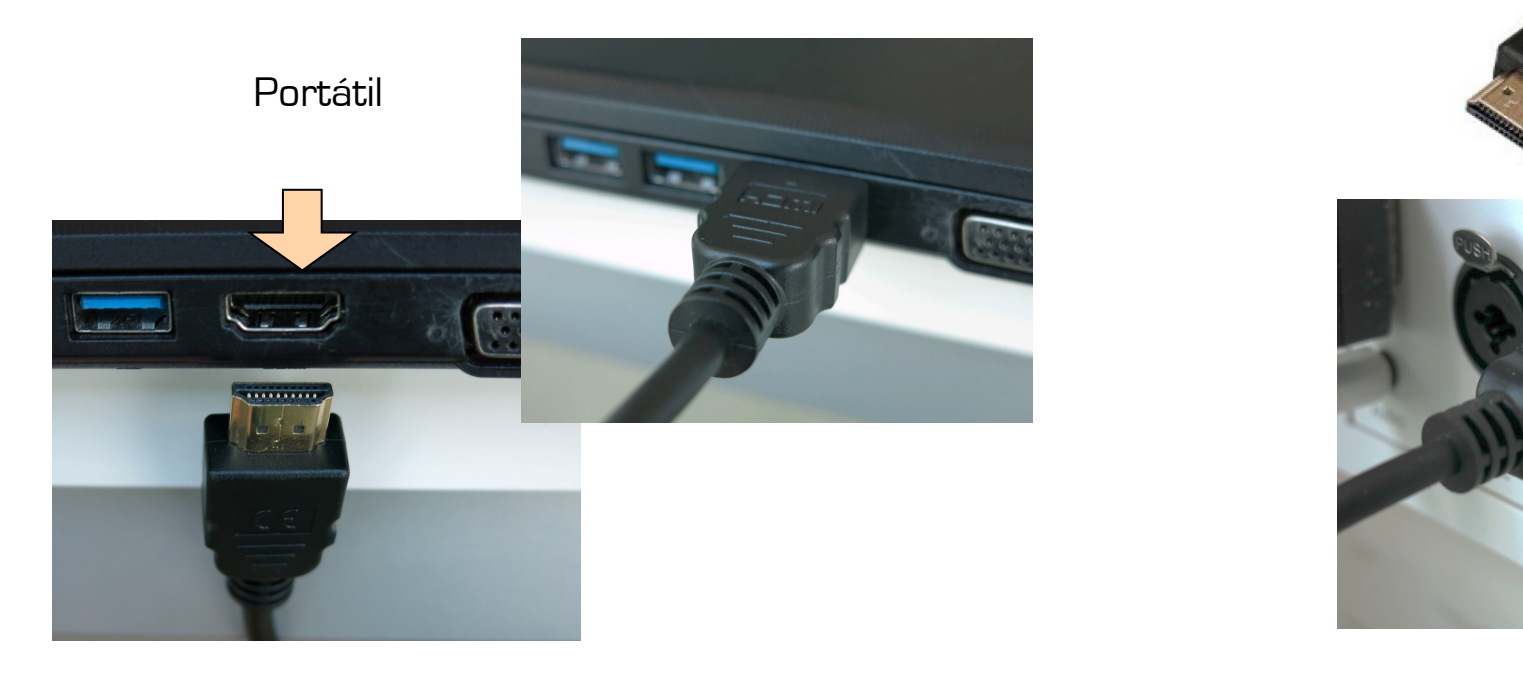

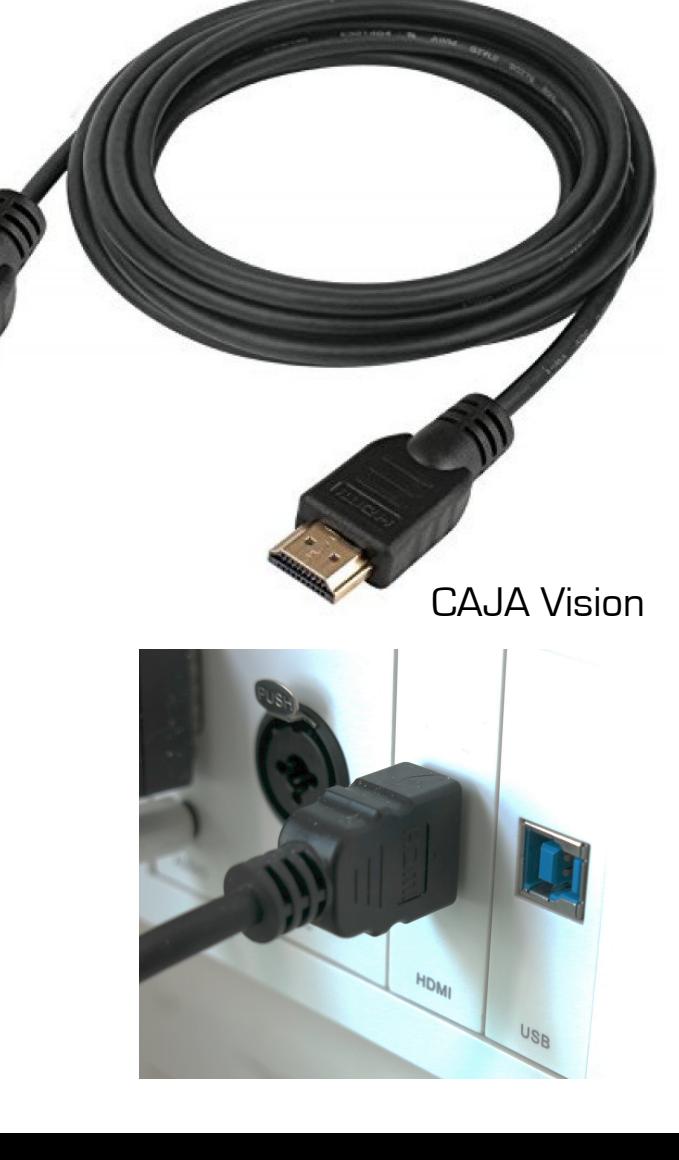

#### Imagen digital (y a veces audio digital)

 Tras conectarlo, hay que pulsar el botón 'Source Search' en el mando del proyector (en la parte superior derecha) para que busque la señal conectada: Fuente: HDMI1 ó 2

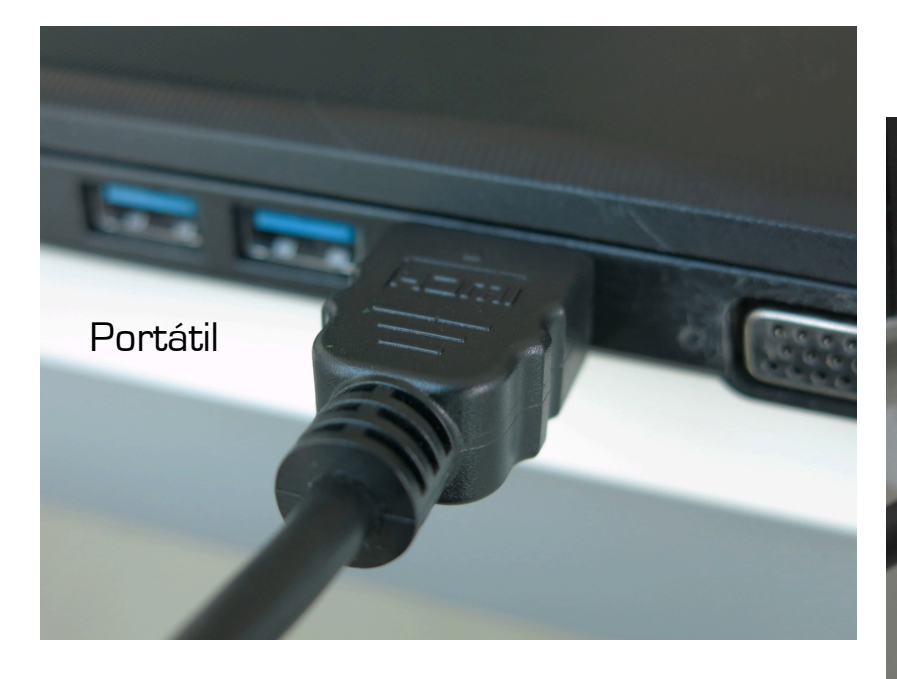

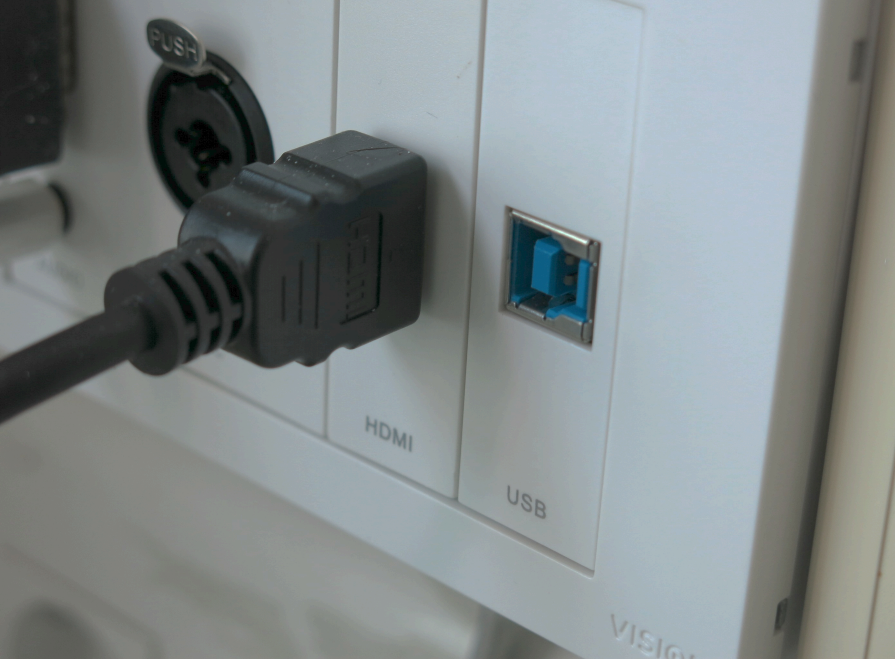

CAJA Vision

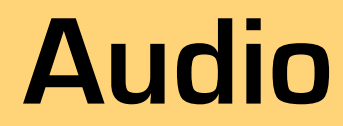

### AUDIO - portátiles-

- Lo primero es comprobar que en la caja de control del aula esté todo conectado correctamente. En especial los cables para el audio (conector minijack y cable HDMI)
- Luego, se recomienda conectar primero el cable digital HDMI al portátil.
- Si el audio no funciona sólo con el cable HDMI, puede que estemos en un aula con configuración analógica, entonces el audio sólo irá conectando también el cable con minijack al portátil.

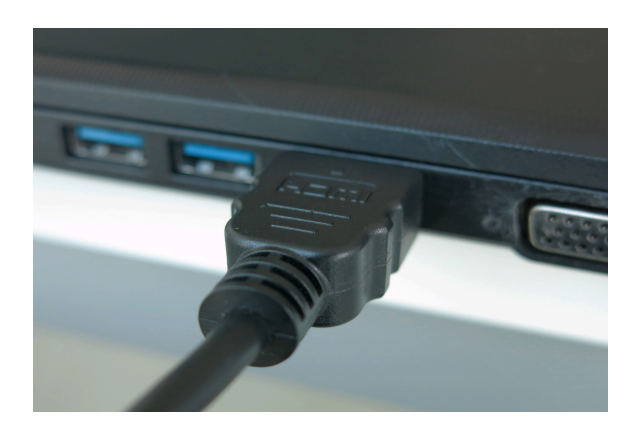

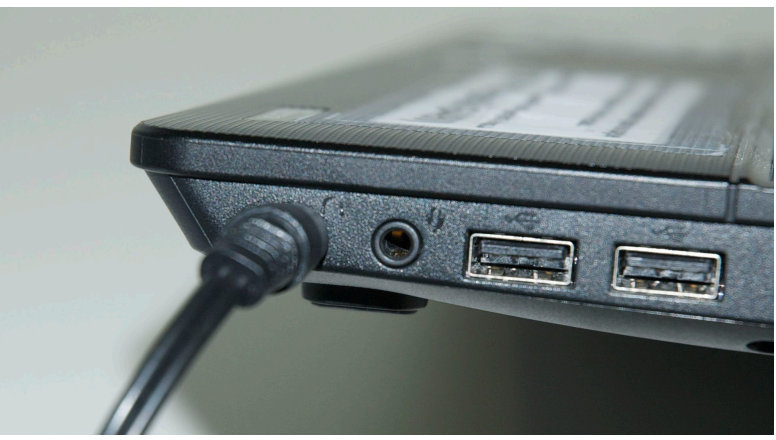

### CABLES DE AUDIO

• Audio con cable analógico con conectores  **Minijack** (auric.) – **Minijack** (caja 'Audio')

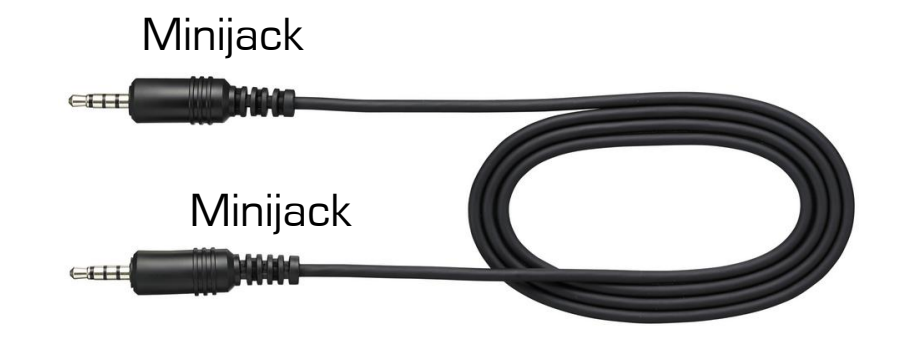

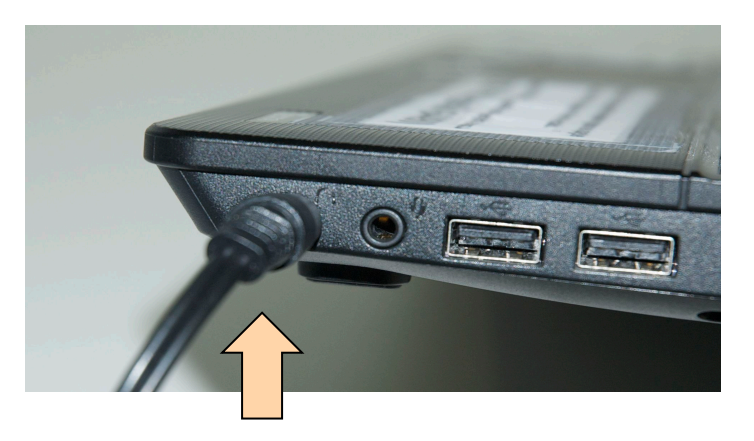

CAJA Vision Portátil

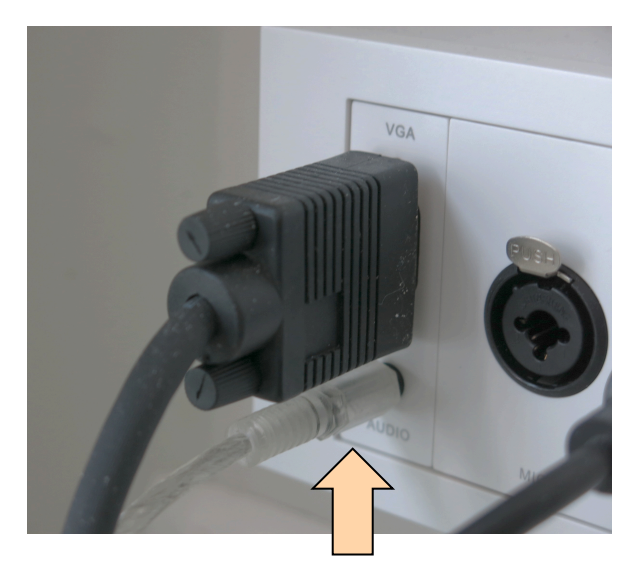

#### Audio analógico

#### ORDENADOR:

- Audio: Minijack en conector de auriculares
- El volumen se regula desde el ordenador. En el icono 'altavoz' del ordenador (barra de herramientas)

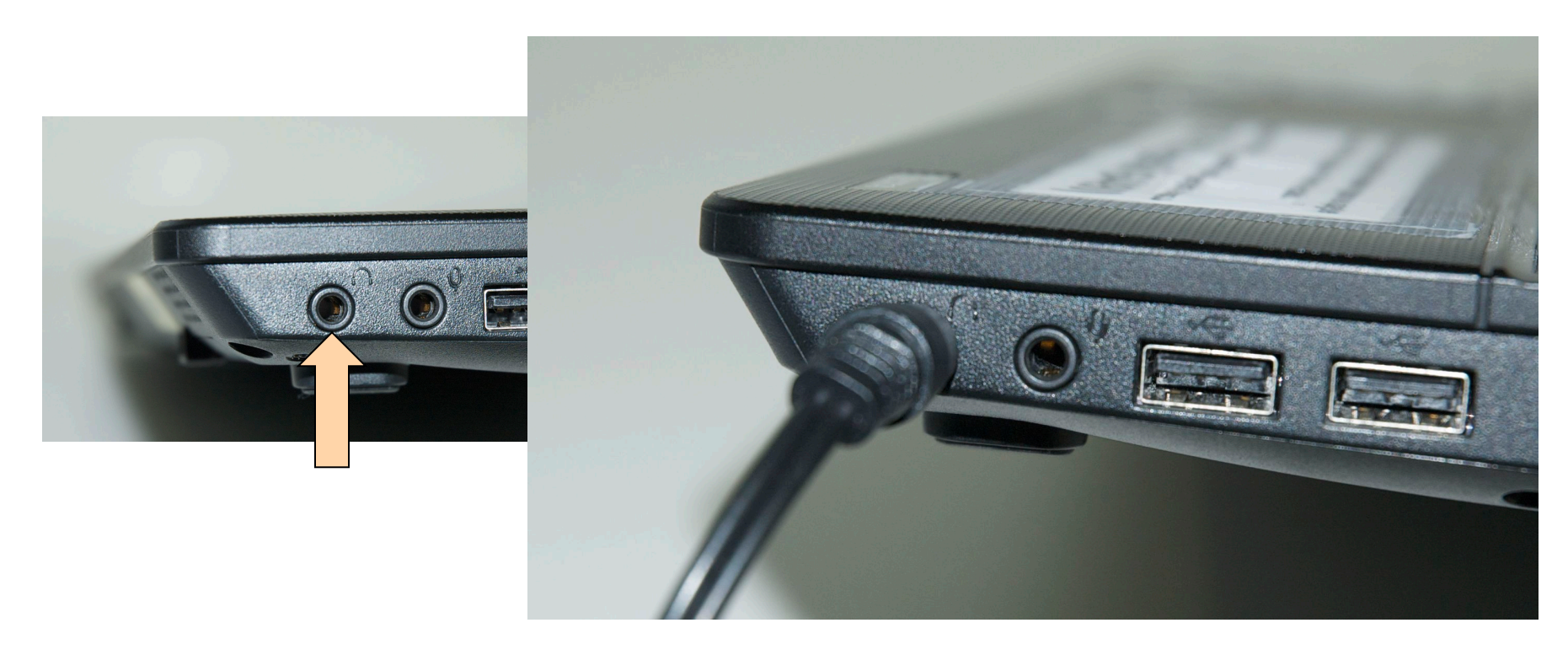

### CABLE DE AUDIO - HDMI

• Audio digital a través del cable **HDMI** 

Hay que tener la precaución de hacer coincidir la forma de trapecio del conector macho (del cable Hdmi) con la forma del conector hembra (del portátil o de la Caja Vision)

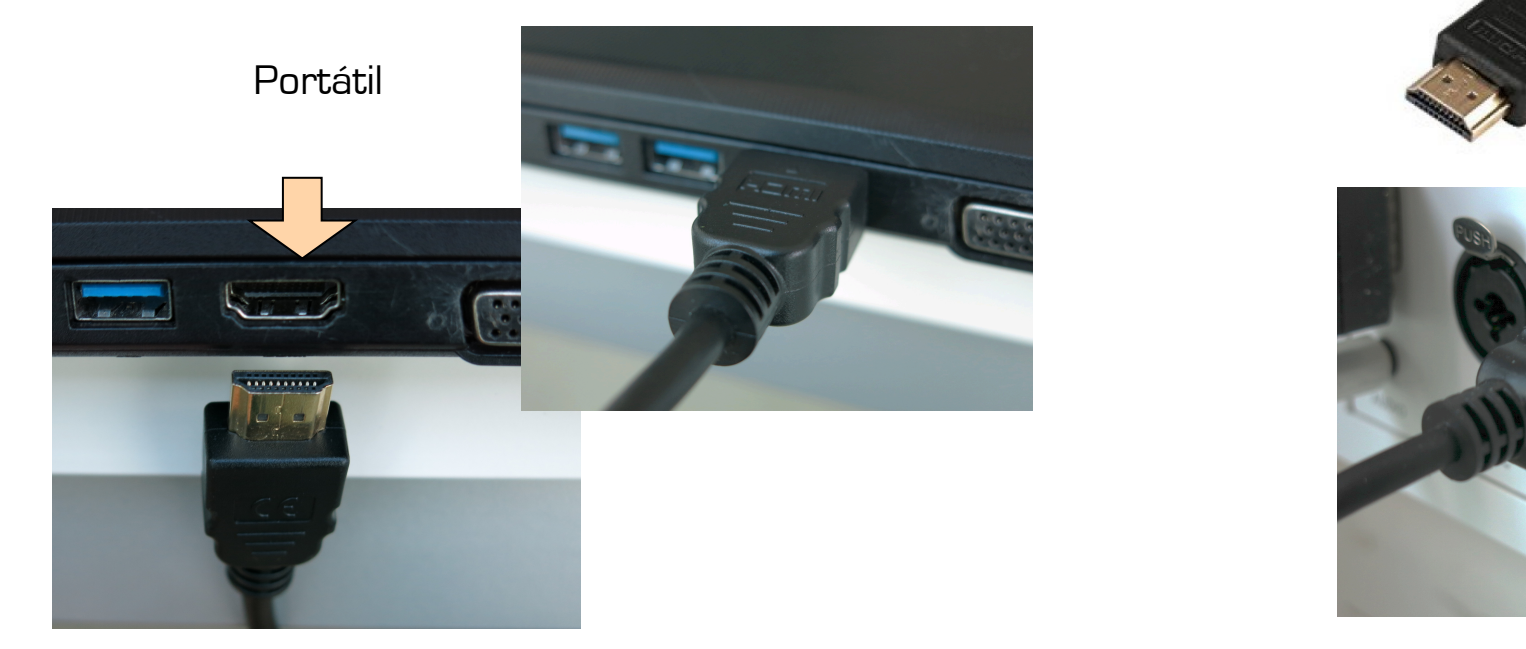

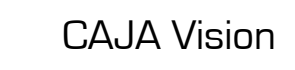

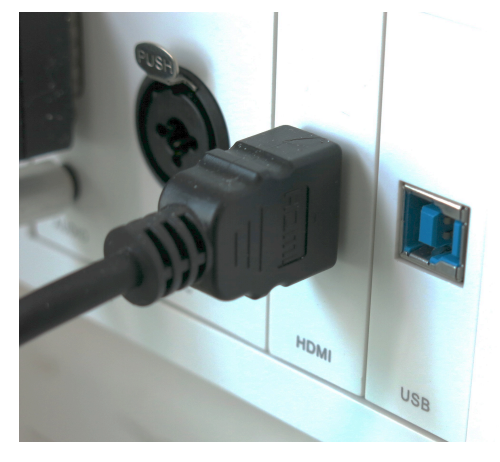

#### Audio digital (y vídeo)

 Tras conectarlo, hay que pulsar el botón 'Source Search' en el mando del proyector (en la parte superior derecha) para que busque la señal conectada: Fuente: HDMI1 ó 2

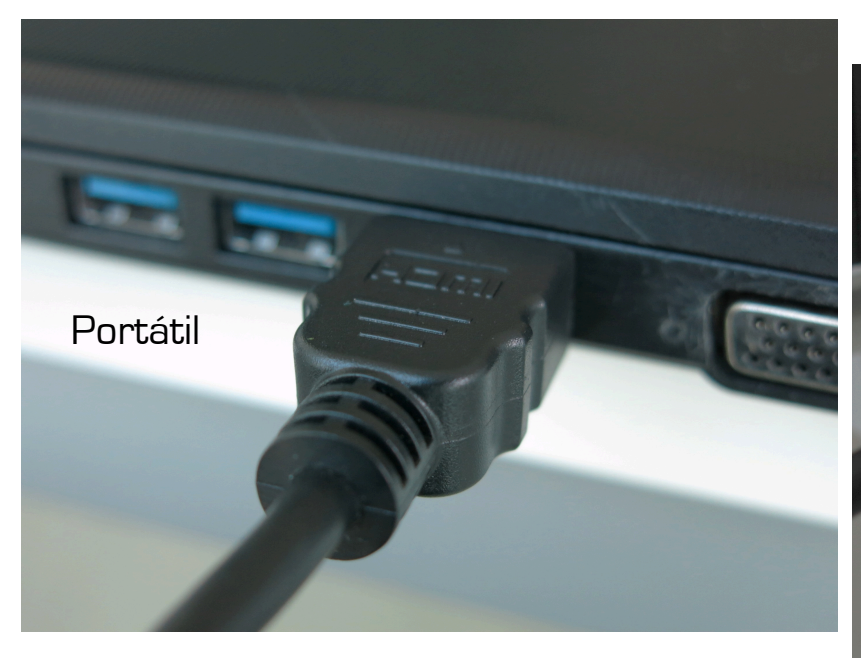

HDMI USA

CAJA Vision

### **Internet**

### CONEXIÓN a la RED (2 opciones)

1ª OPCIÓN:

Mediante el **cable de red**, conectado desde la roseta a la entrada del ordenador: entrada trasera o en el lateral izquierdo

(pestaña abatible) en los portátiles de Magisteri

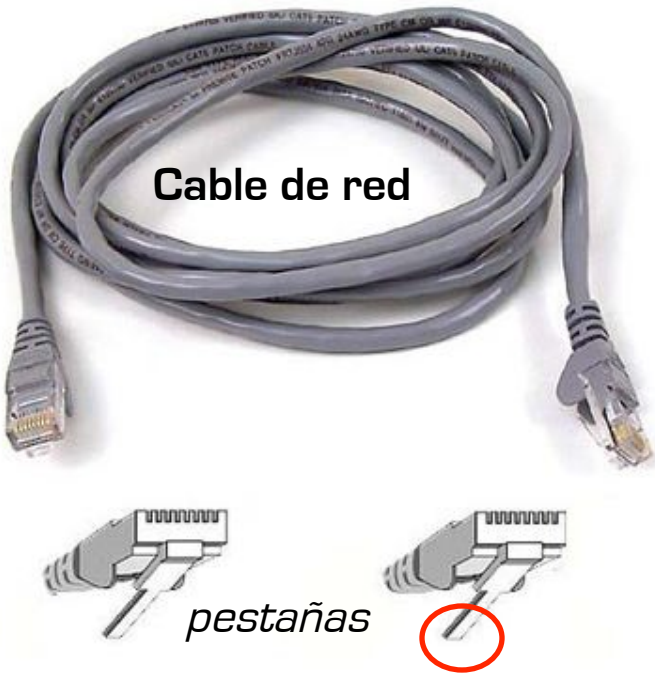

**Pegatina verde indica si la roseta está activada** 

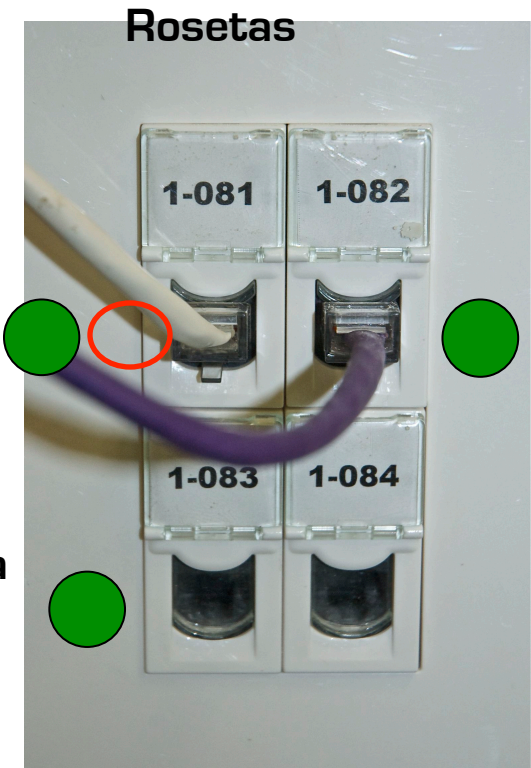

Posición correcta del conector y la pestaña para conectarlo a las rosetas de la pared

### Conexión a la red WiFi

• 2ª OPCIÓN:

Mediante la conexión WiFi a través de la red Eduroam

Para ello, pinchamos en el icono de red de la barra de herramientas del escritorio, y luego en la red WiFi 'eduroam'

Entonces, nos pide nuestro **Nombre de usuario** ( **usuario@uv.es** ) y luego la **Contraseña** del correo /aula virtual

"**Aceptar**" al finalizar

Y así tendremos acceso a la red a través de WiFi

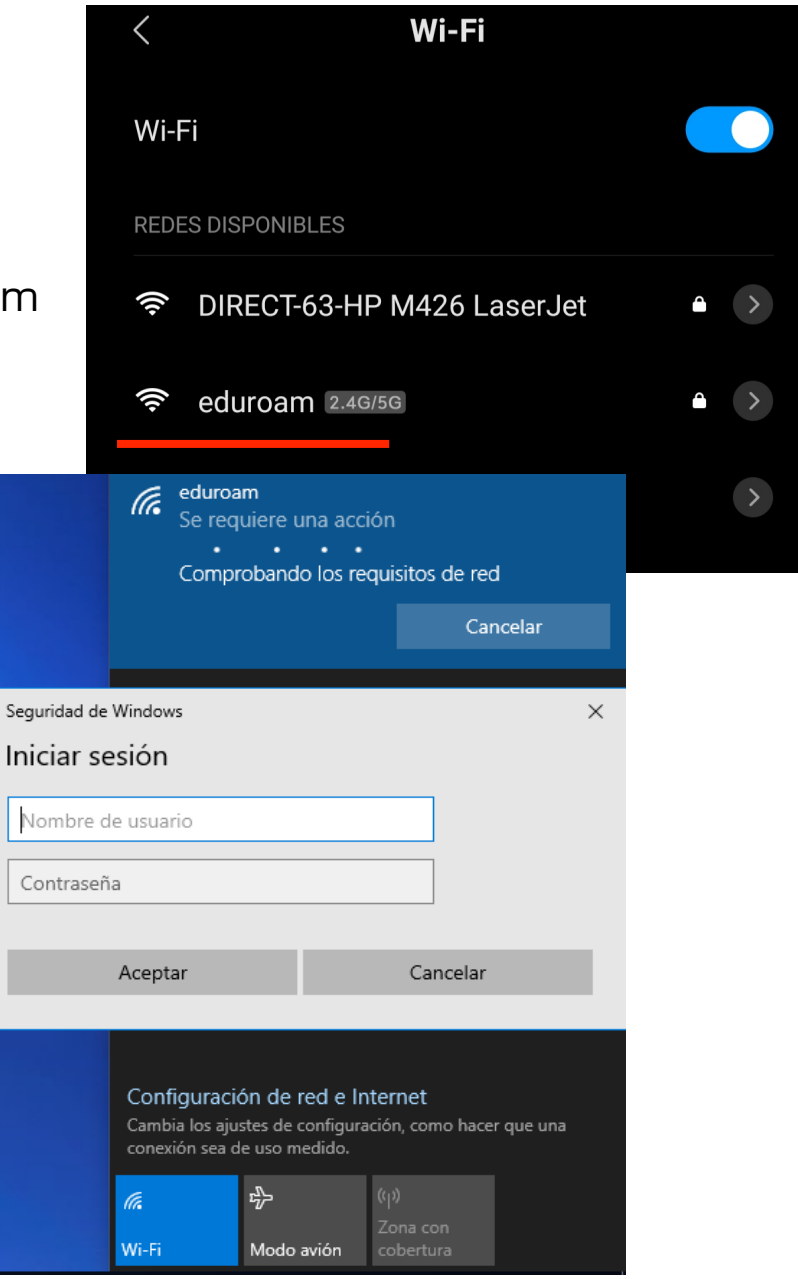

### **Ordenador**

### RESOLUCIONES

correctas según el espacio

- Aulas: **1280 x 768** ó 1278 x 800 [panorámico, con o sin pizarra digital, puede dejar bandas por arriba y abajo sin proyectar]
- Seminarios: **1280 x 768**  [panorámico]
- Aulas magnas (PB.04-05): **1360 x 768** [panorámico]

### **Pizarra digital interactiva**

### **Pizarra digital interactiva**

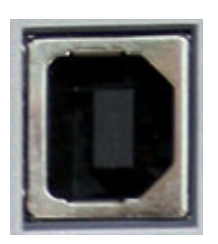

Ø **Entradas USB** (tipo B) para comunicar la pizarra digital con el portátil (si tiene instalado el software de Smart Board)

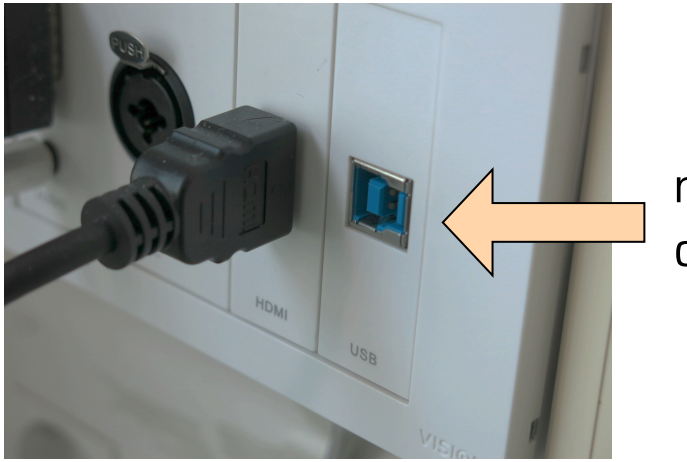

módulo USB de Caja Vision

#### Cable USB Tipo A-B

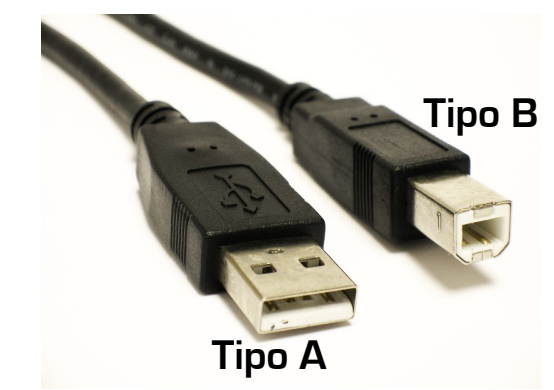

- [ Nota: se necesita un cable USB corto (entre 1-1'80 m) del tipo A-B: conectores cuadrado y el típico fino de USB.
- > Suele estar incluido en el kit de pizarra que se presta ]

#### FOTOS del RESULTADO FINAL para el BUEN FUNCIONAMIENTO

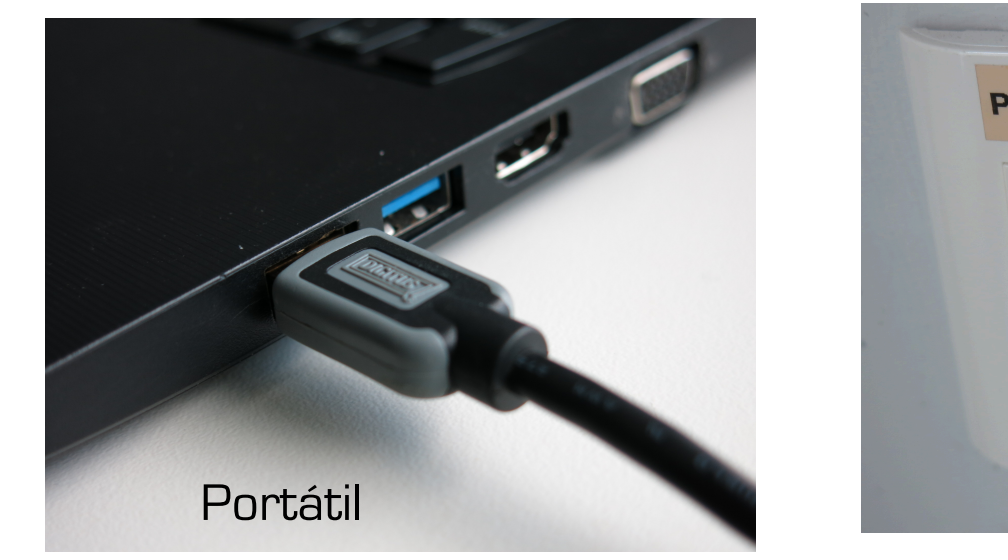

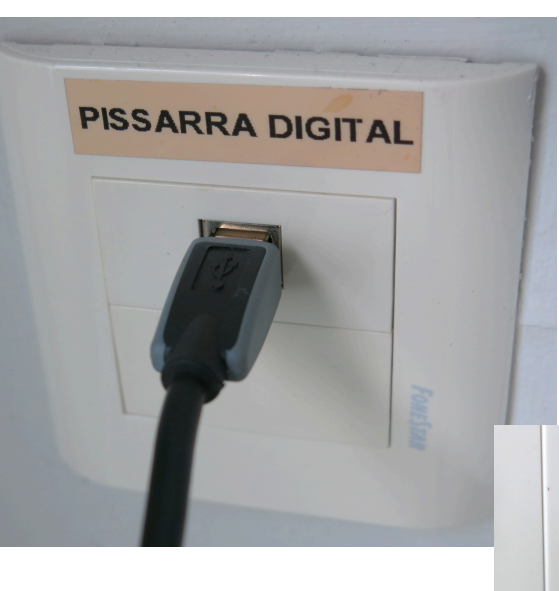

 $\lt$ En caja independiente para USB

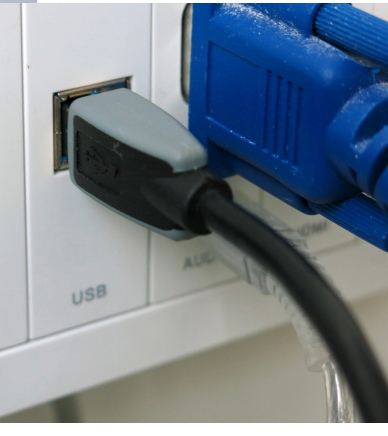

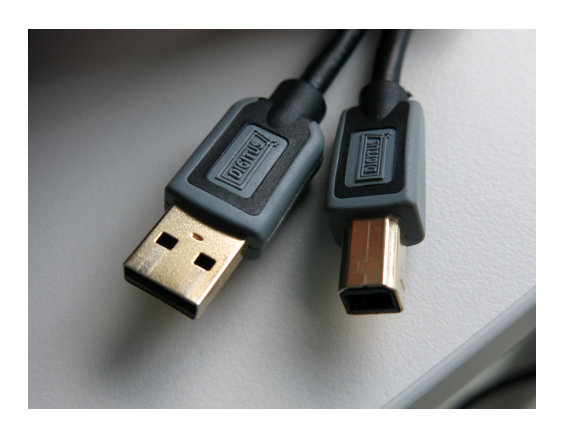

¡! - Si los conectores del cable USB son dorados, la calidad de la señal será mejor y más estable

… o en módulo USB

en Caja Vision >

#### FOTOS del RESULTADO FINAL para el BUEN FUNCIONAMIENTO

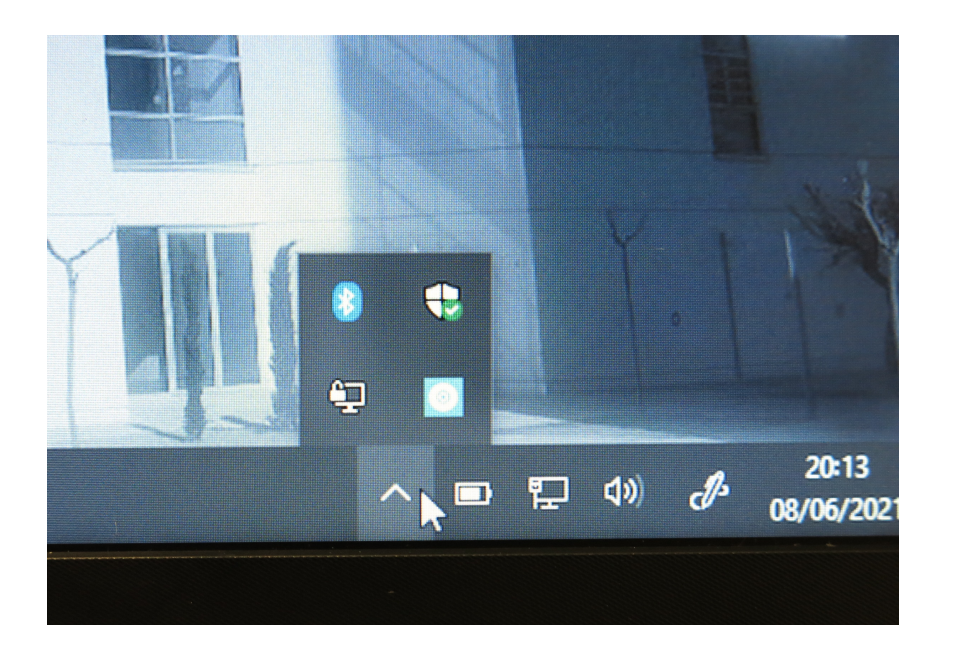

#### El icono azul de Smart Technologies que aparece si todo funciona bien

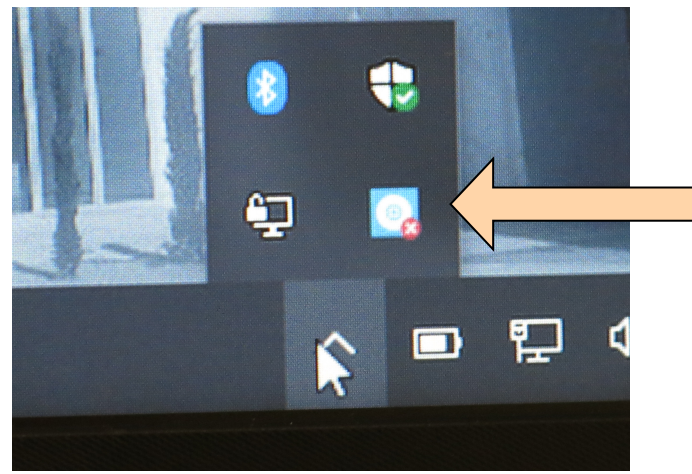

¡! – Si el icono de Smart Technologies tiene una cruz roja encima es que no se está conectando correctamente

#### FOTOS del RESULTADO FINAL para el BUEN FUNCIONAMIENTO

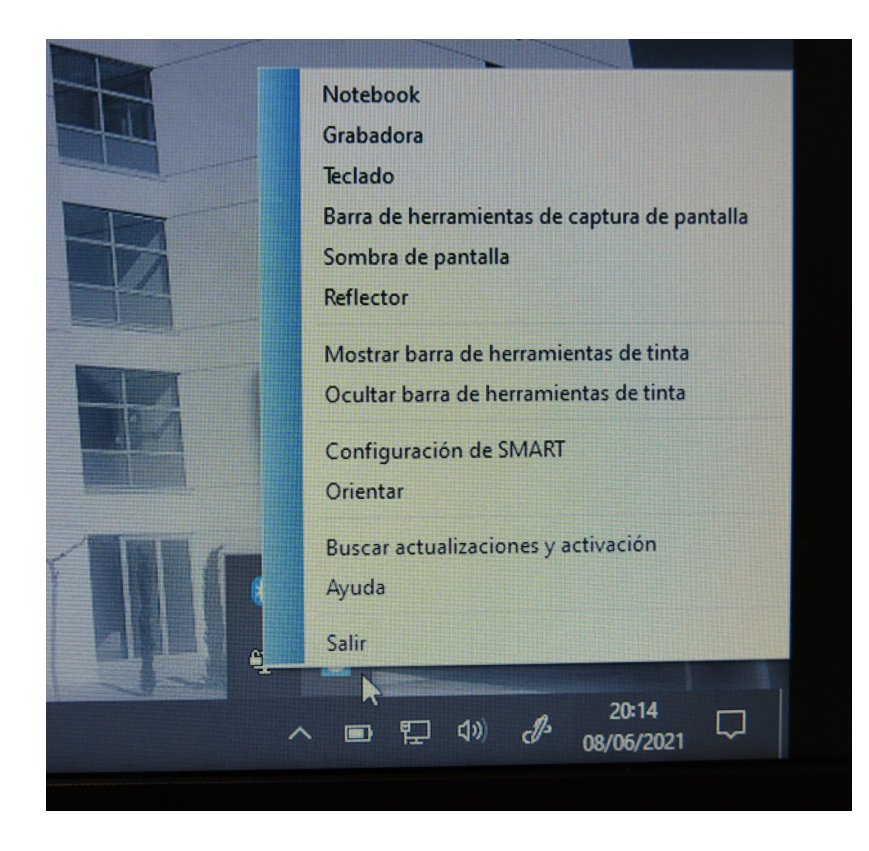

Menú de SMART Technologies

Permite calibrar u orientar la pizarra digital para que el rotulador táctil funcione con precisión (¡! - útil si el modelo de pizarra digital no tiene botones)

Otra forma de activar la calibración es con el botón de la cruz (+) de la bandeja, o pulsando los dos botones principales (teclado y ratón) a la vez de las pizarras de este modelo

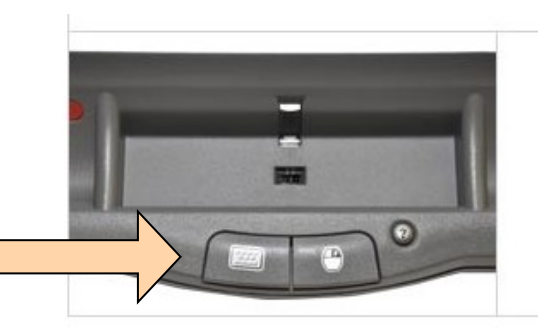

Si la pizarra falla, o no se queda fijo el **led verde** de la señal USB de la Pizarra digital, o necesitamos resetear la interconexión portátil-pizarra, hay tres formas (dos de ellas diferentes según el modelo de pizarra digital que estemos usando):

Primera (común):

Ø Desconectando el cable USB de la caja de conexiones del aula o del portátil y volviéndolo a conectar tras unos segundos

Esto forzará un reinicio que volverá a cargar los *drivers* y puede que solucione nuestro fallo

#### Segunda:

Si la Pizarra digital es del modelo de bandeja con huecos para cuatro rotuladores y un borrador,

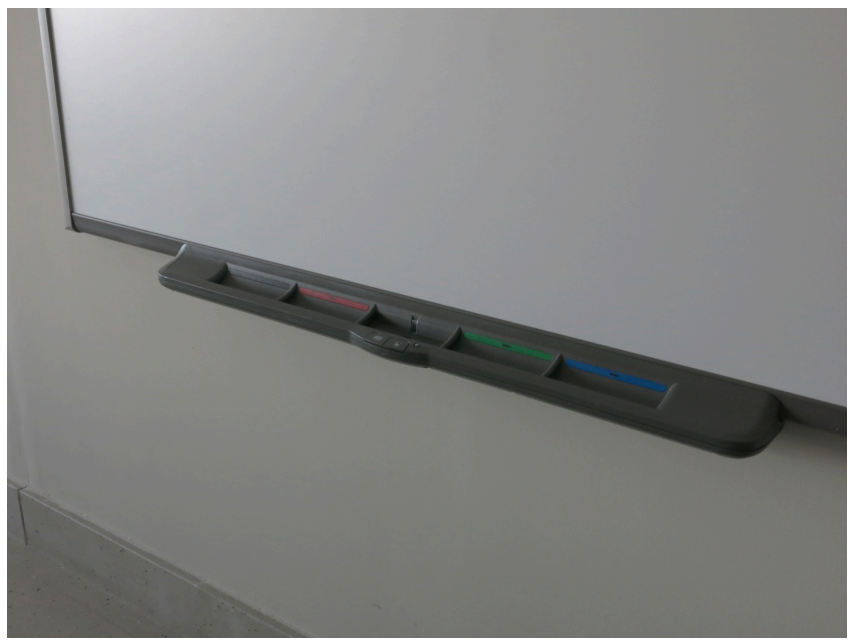

… podemos resetearla pinchando con un rotulador en el botón de reset azul de la controladora (se encuentra en el lateral derecho de la Pizarra)

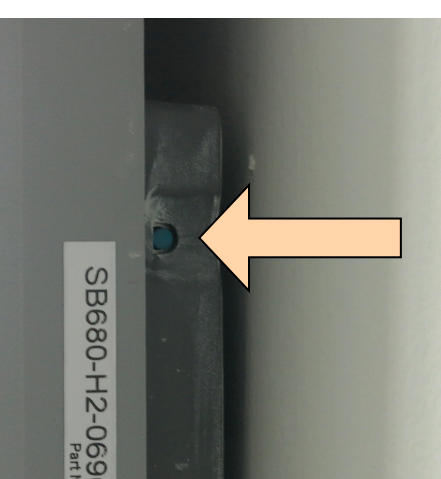

#### Tercera:

Si la Pizarra digital es del modelo de bandeja con un solo hueco ancho (con o sin botones para seleccionar tinta y funciones),

… podemos resetearla desenchufándola de la luz por unos segundos desde la parte inferior de la bandeja.

Concretamente, del cable negro de DC. Luego, lo volvemos a conectar y resetea.

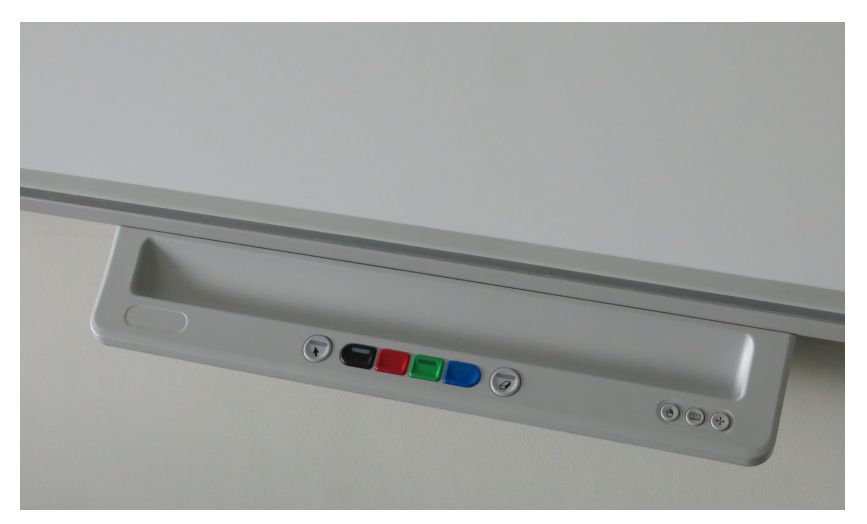

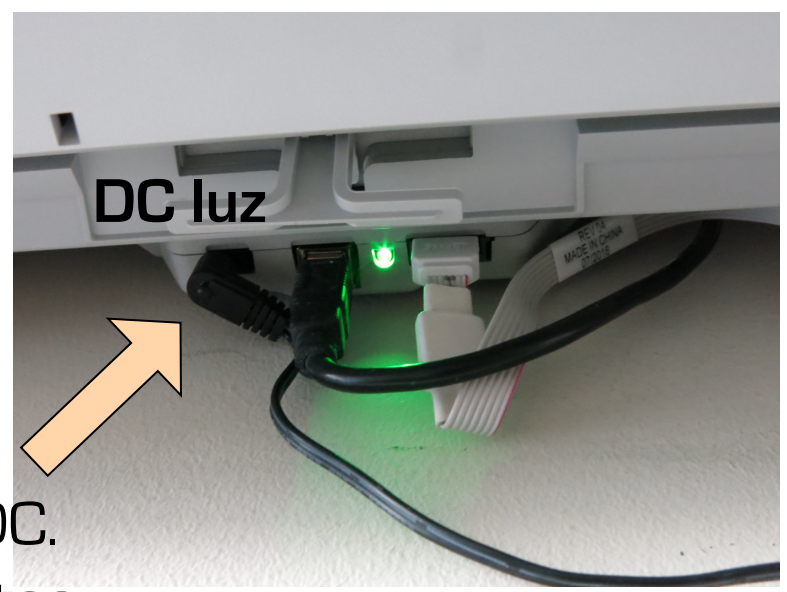

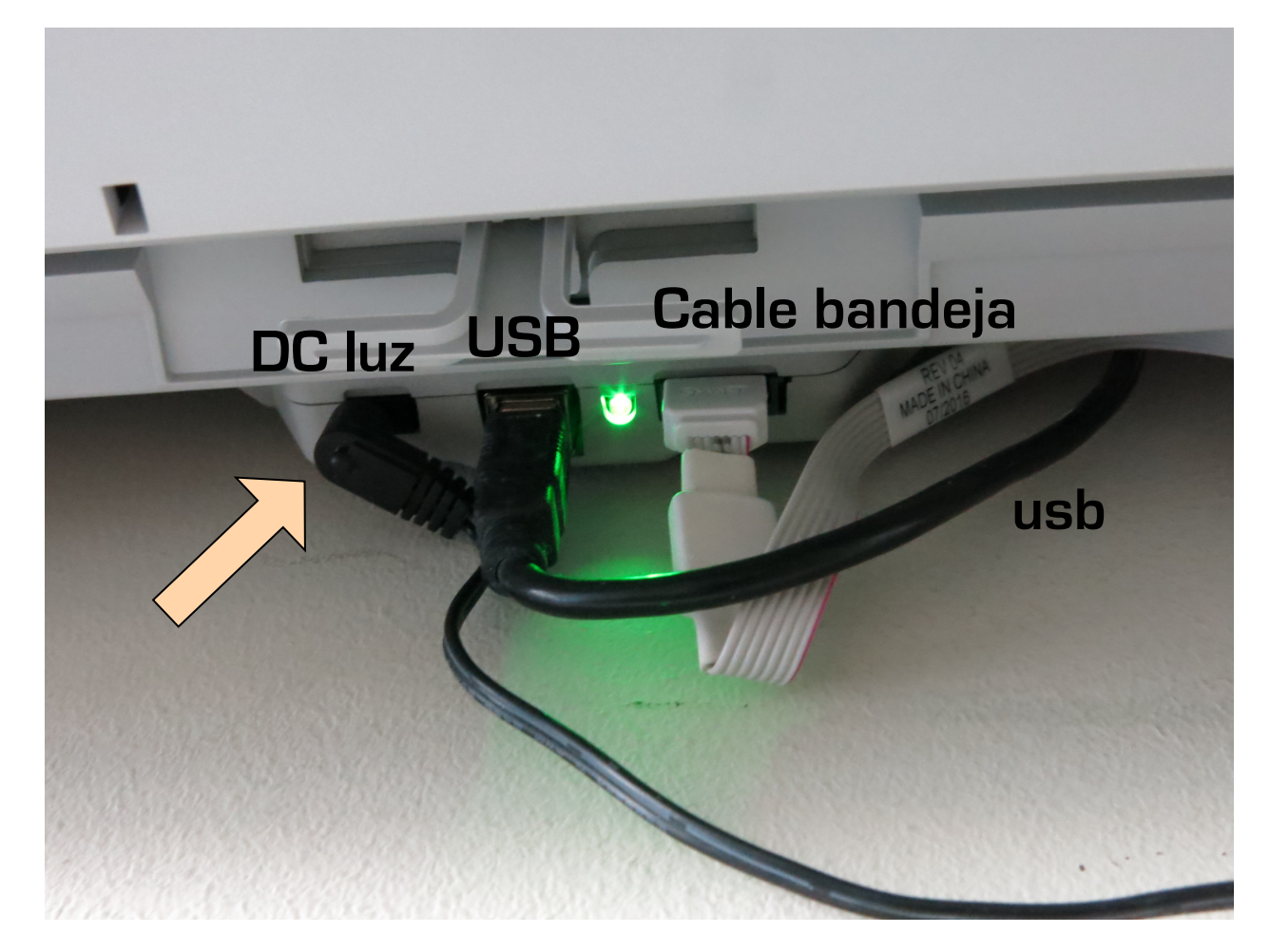

Esta forma reinicia la controladora de forma más eficaz que desenchufando los otros dos cables de la foto (USB, cable bandeja). Así que mejor no desconectarlos. Tan sólo el de la luz (DC).

### Avisos para incidencias

- En caso de tener alguna incidencia audiovisual con el correcto uso del aula puede avisarnos en el mismo momento, a saber:
- En la extensión interna del Laboratori d'Audiovisuals: **28174** Desde móvil o fijo externo: 96-3828174 (o más tarde en nuestro correo: **audiovisualsm@uv.es** )
- Enviando a alguien al propio Laboratori d'Audiovisuals, en la 1ª Planta, seminario S.P1.04, en el ala oeste
- A través de Conserjería, que nos pueden pasar el parte de la incidencia, en ese momento o a posteriori, aunque si no es urgente es preferible usar nuestro correo para el aviso de la incidencia

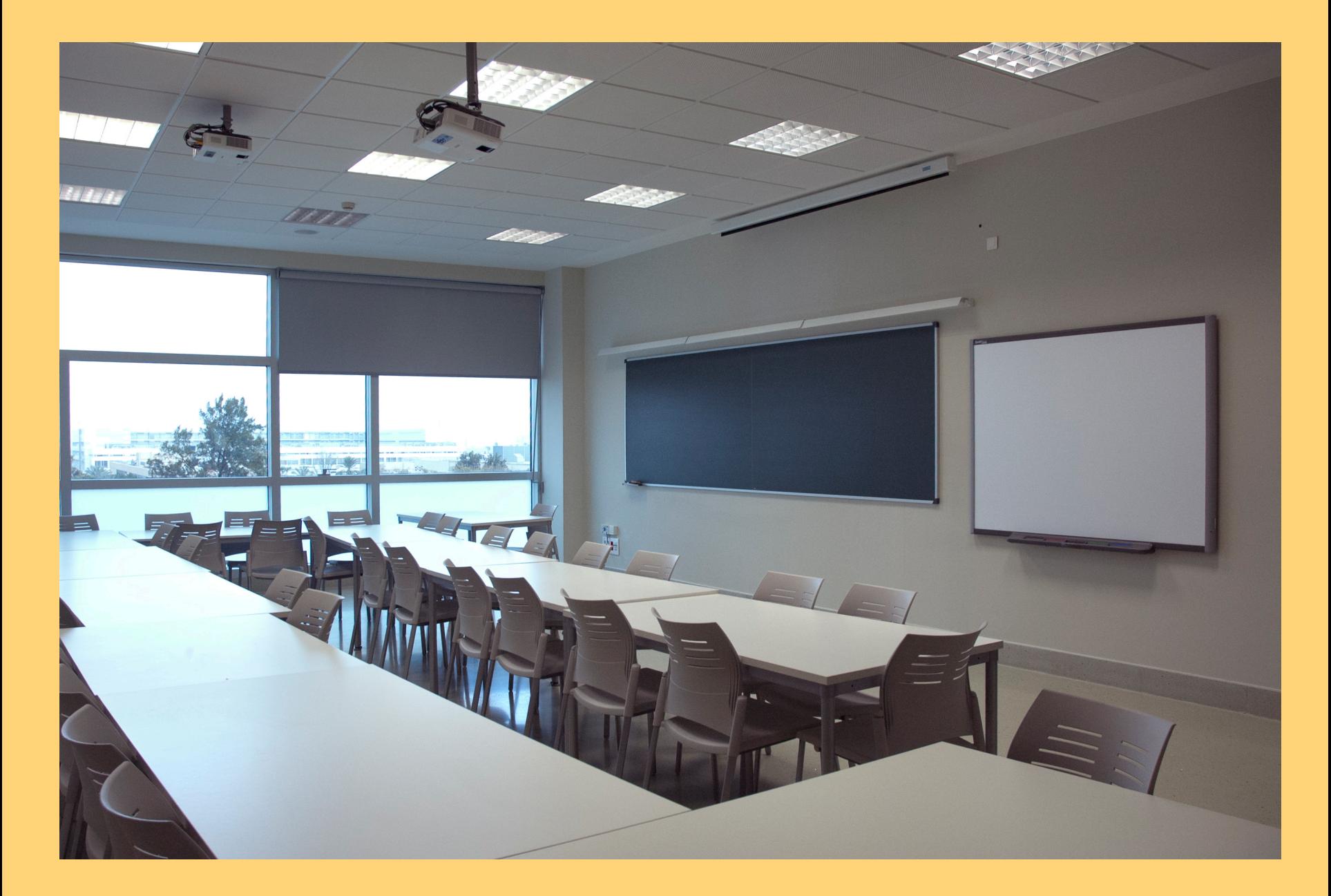

Laboratori d'Audiovisuals – Facultat de Magisteri